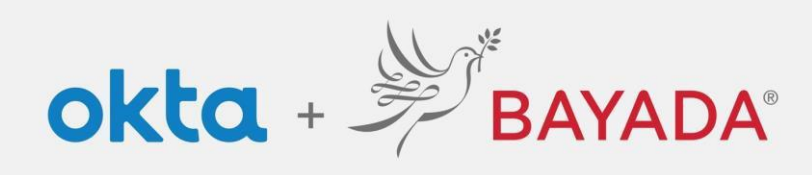

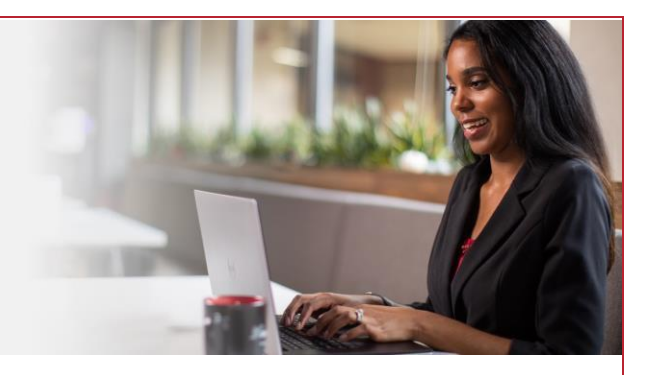

## Multi-factor Authentication (MFA) Screen Prompt (SMS/Voice Call)

Please note, an internet-connected device is required to proceed with the next steps.

Enroll your phone as a security method. You'll receive a text message (SMS) or phone call (Voice Call) with a code to enter to verify your identity.

## **Steps**

- 1. After signing into your account at [https://bayada.okta.com/,](https://bayada.okta.com/) you will occasionally be prompted to verify your identity via the method chosen during your account setup.
- 2. You can easily switch between receiving a code via **SMS** or **Voice Call**.
- 3. Click **Receive Code via** (your selection).
- 4. Once you receive the code via **SMS or Voice Call,** enter the **code** and click **Verify.**

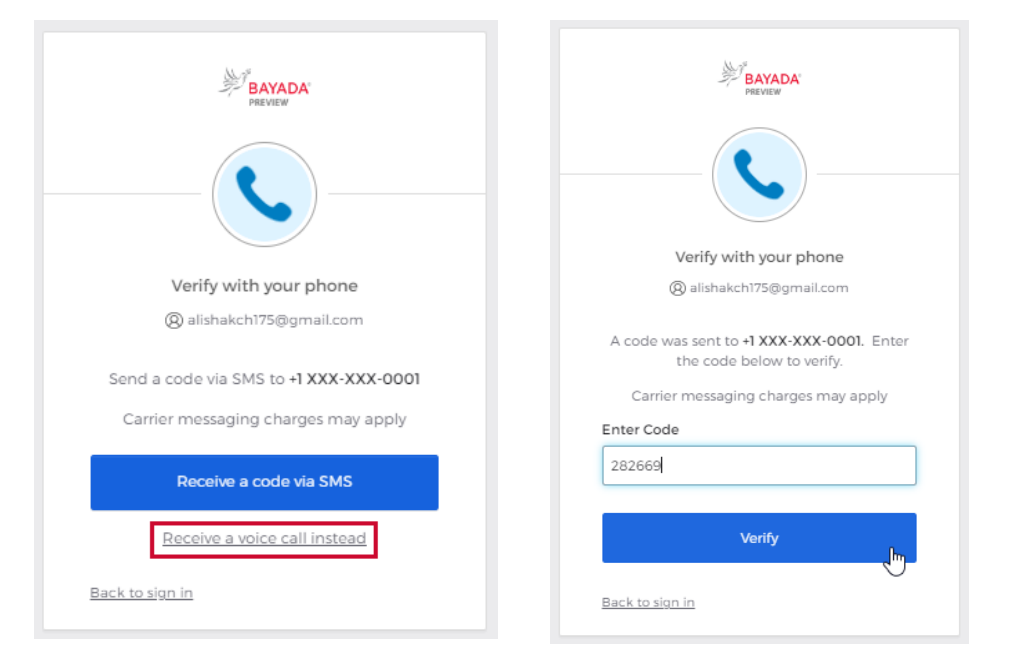

## Best practices

1. Keep your browser open until the end of the day. Closing and reopening the browser throughout the day will force authentication each time, requiring you to sign in and verify your account more often. Close your *tabs* instead of your browser.

REV 6.2.2023 BAYADA Home Health Care